## **Σύντομο εγχειρίδιο χρήσης της εφαρμογής Adobe Scan:**

1. Ανοίξτε το play store/app store σε Android/iOS και πληκτρολογήστε Adobe Scan στην αναζήτηση.

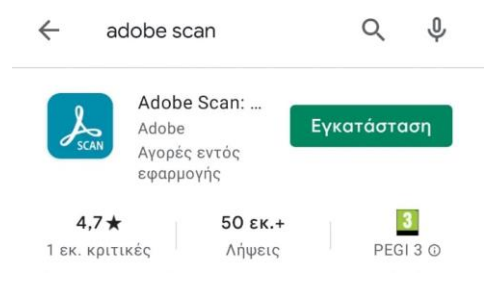

2. Πατήστε Εγκατάσταση και μόλις αυτή ολοκληρωθεί, πατήστε Άνοιγμα.

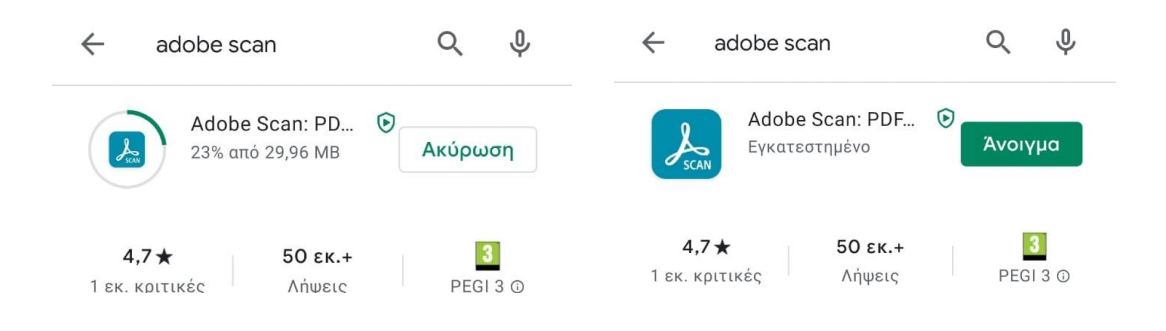

3. Επιλέξτε μια εκ των 3 επιλογών Sign in.

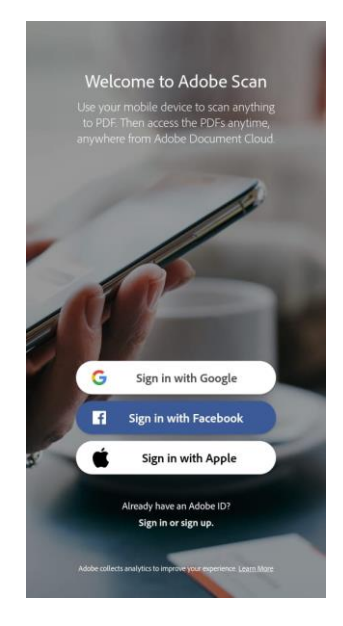

4. Εκκινήστε την εφαρμογή και ρυθμίστε τη θέση του κινητού σας, ώστε το μπλε περίγραμμα να καλύπτει μόνο όλη τη σελίδα, αλλά όχι το φόντο (π.χ. τραπέζι).

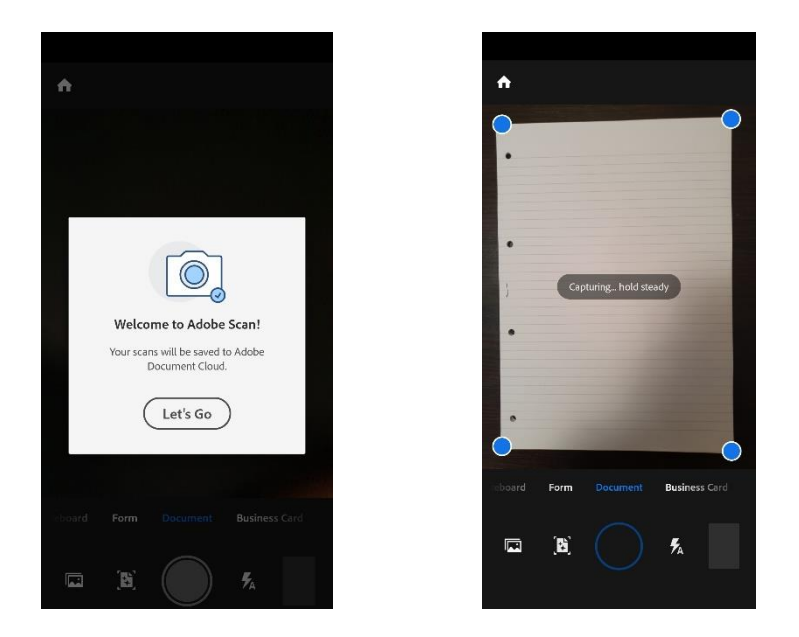

5. Βεβαιωθείτε ότι η σάρωση της σελίδας είναι επιτυχημένη (σταθερή, όχι θολή, δε λείπει περιεχόμενο, ευανάγνωστη χωρίς περιεχόμενο εκτός της σελίδας).

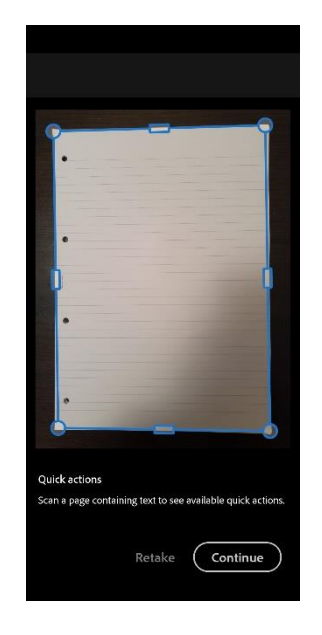

- 6. Πατήστε Continue και ακολουθήστε την ίδια διαδικασία μέχρι να σκανάρετε 1-1 όλες τις σελίδες του γραπτού σας. Βεβαιωθείτε ότι η σάρωση είναι επιτυχημένη και πατήστε το εικονίδιο στην κάτω δεξιά γωνία που δείχνει μια προεπισκόπηση της σάρωσης.
- 7. Πατήστε στον τίτλο του εγγράφου, μετονομάστε το σε «Ονοματεπώνυμο\_Ημερομηνία» και πατήστε Rename και Save PDF.

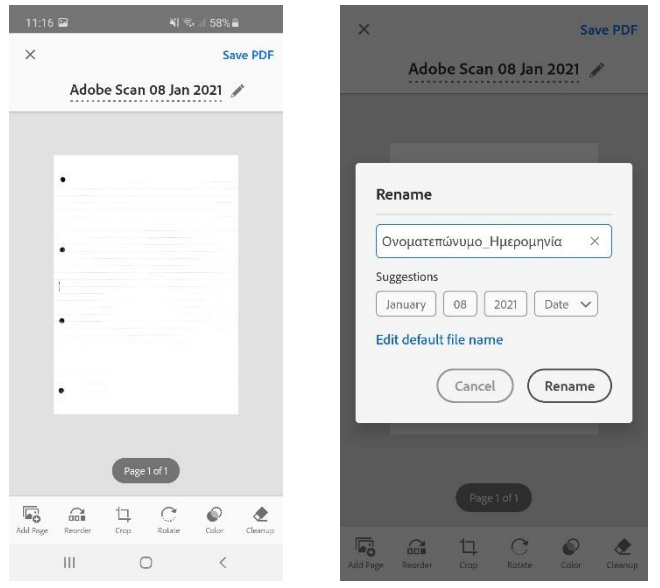

8. Μπορείτε να κάνετε την τελευταία επεξεργασία του εγγράφου σας (προσθήκη σελίδας, αναδιάταξη σελίδων, αποκοπή, περιστροφή σελίδας κ.α.) πριν πατήσετε Save PDF.

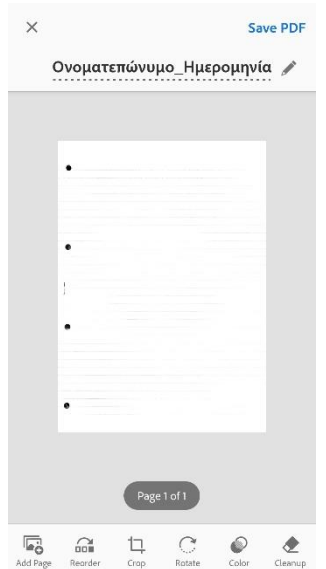

9. Αφού αποθηκευτεί το αρχείο σας, πατώντας την επιλογή με τις 3 βούλες (επιλογή More) στο αρχείο των σαρωμένων εγγράφων σας, μπορείτε να το επεξεργαστείτε και να το αποθηκεύσετε στη συσκευή σας. Επιπλέον, υπάρχει η επιλογή του Share, όπου μπορείτε να αποστείλετε το σκ αναρισμένο γραπτό σας μέσω email κτλ..

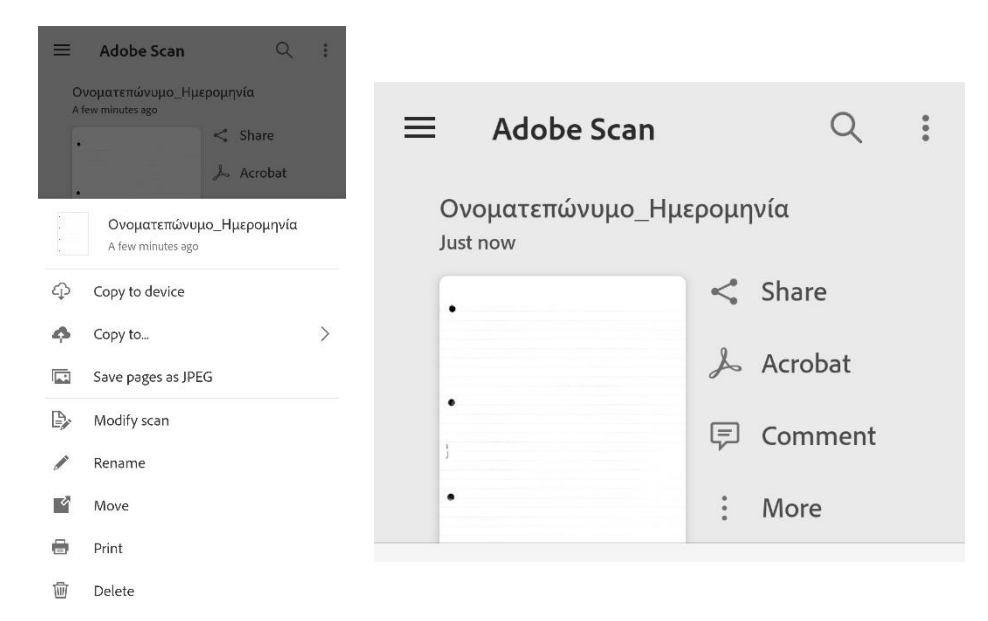